## **DPS Schoology Login Guide for Parents**

## Steps to Sign in through a Web Browser

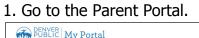

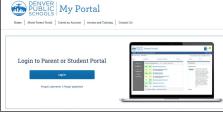

| - | 2. Click on Parent Login.         | 3. Click on Academics >   |  |  |  |
|---|-----------------------------------|---------------------------|--|--|--|
|   | Login to Parent or Student Portal | Related App > Schoology   |  |  |  |
|   | Log in                            | Related Apps              |  |  |  |
|   | Forgot username   Forgot password | Assessment Opt-Out Form 🖪 |  |  |  |
|   |                                   | Infinite Campus 🖪         |  |  |  |
|   |                                   | LION 🖪                    |  |  |  |
|   |                                   | Naviance 🖪                |  |  |  |
|   |                                   | Overdrive 🖪               |  |  |  |
|   |                                   | Schoology 🖪               |  |  |  |
|   | 1                                 |                           |  |  |  |

Please review the guide below for how to create a Parent Portal account. <u>PSPI English Flyer</u>

## Steps to reset your password through a Web Browser to be able to log in through the Mobile App

1. Click on the arrow next to your name in the top-right corner of the page.

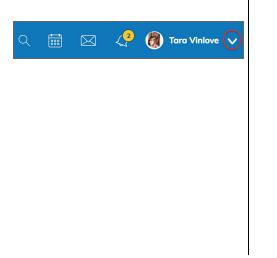

| 2. Select Account Settings. |                                   |  |  |  |  |  |
|-----------------------------|-----------------------------------|--|--|--|--|--|
|                             | <li>Tara Vinlove V</li>           |  |  |  |  |  |
|                             | 🗑 Tara Vinlove 🧹                  |  |  |  |  |  |
|                             | Brady<br>Morey Middle School      |  |  |  |  |  |
|                             | Avery<br>Carson Elementary School |  |  |  |  |  |
|                             | 🕂 Add Child                       |  |  |  |  |  |
|                             | Your Profile                      |  |  |  |  |  |
|                             | Carson Elementary School          |  |  |  |  |  |
|                             | Morey Middle School               |  |  |  |  |  |
|                             | Settings                          |  |  |  |  |  |

3. Scroll down to *Change your* password (Reset). Be sure to click **Submit** and **Save Changes** after you change your password.

| Acco  | unt Password                                                           |
|-------|------------------------------------------------------------------------|
| Passw | vord: Change your password                                             |
|       | Change your password Current password: New password: Confirm password: |
|       | Save Changes                                                           |

4. You will be brought directly into Schoology.

| Post: Event Most Recen                                                                                                | · 0                 | rerdue                      |                          |                    |   |
|----------------------------------------------------------------------------------------------------|---------------------|-----------------------------|--------------------------|--------------------|---|
| TARA VINLOVE > TV's Sandbox Schoology at DPS                                                                          | FR                  | DAY, AUGUST                 | r 25, 2017               |                    |   |
| 2nd update test                                                                                                    |                     | Math practi                 |                          |                    |   |
| Tue May 29, 2018 at 10:48 am - Like                                                                                   |                     |                             |                          |                    |   |
| TARA VINLOVE + TV's Sandbox: Schoology at DPS<br>Join at our class pionic temorrow, 5/30 at 10:30am at Robinson Park! | FRIDAY, OCTOBER 27, |                             |                          |                    |   |
|                                                                                                    |                     | Impressioni<br>Drive Assign | ism Assignt<br>tmerk Dem | nent - Googi<br>Io | e |
|                                                                                                    |                     | 11:59 pm                    |                          |                    |   |
| ( <b>Š</b> Ž)                                                                                                    |                     | DAY, NOVEM                  |                          | 7                  |   |
|                                                                                                    | 2                   | Practice Ass<br>11:59 pm    |                          |                    |   |
|                                                                                                    |                     | DAY, DECEME                 |                          |                    |   |
| - Show More                                                                                                    |                     |                             |                          |                    |   |
| Tue Ney 29, 2018 at 10:26 am + Uke                                                                                    |                     | Friday Articl<br>11:59 pm   | le                       |                    |   |

4. Use the same password as you use for your Parent Portal account to prevent any login issues.

## Steps to sign in through the Schoology Mobile App

1. Download from the App Store. In the app, tap the **Continue** button under **Log in through www.schoology.com**:

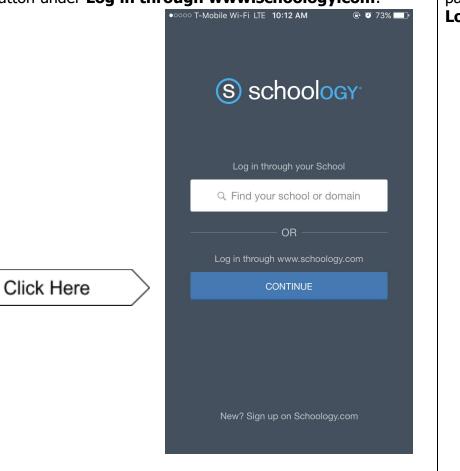

2. Type in your Parent Portal email account and the Schoology password you set through a web browser (steps above), then tap **Log In**:

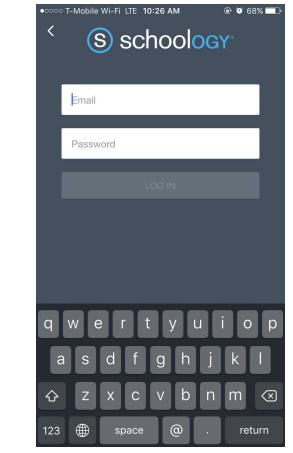

Feel free to print this guide as needed!

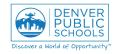